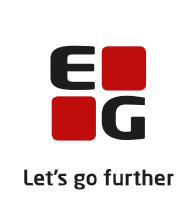

# **Versionsbrev**

# **LUDUS Suite – 15.11.2023**

**LUDUS Web version 2.135.0 LUDUS Kerne version 1.150.0**

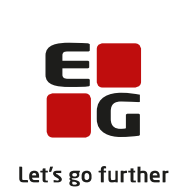

# **Indholdsfortegnelse**

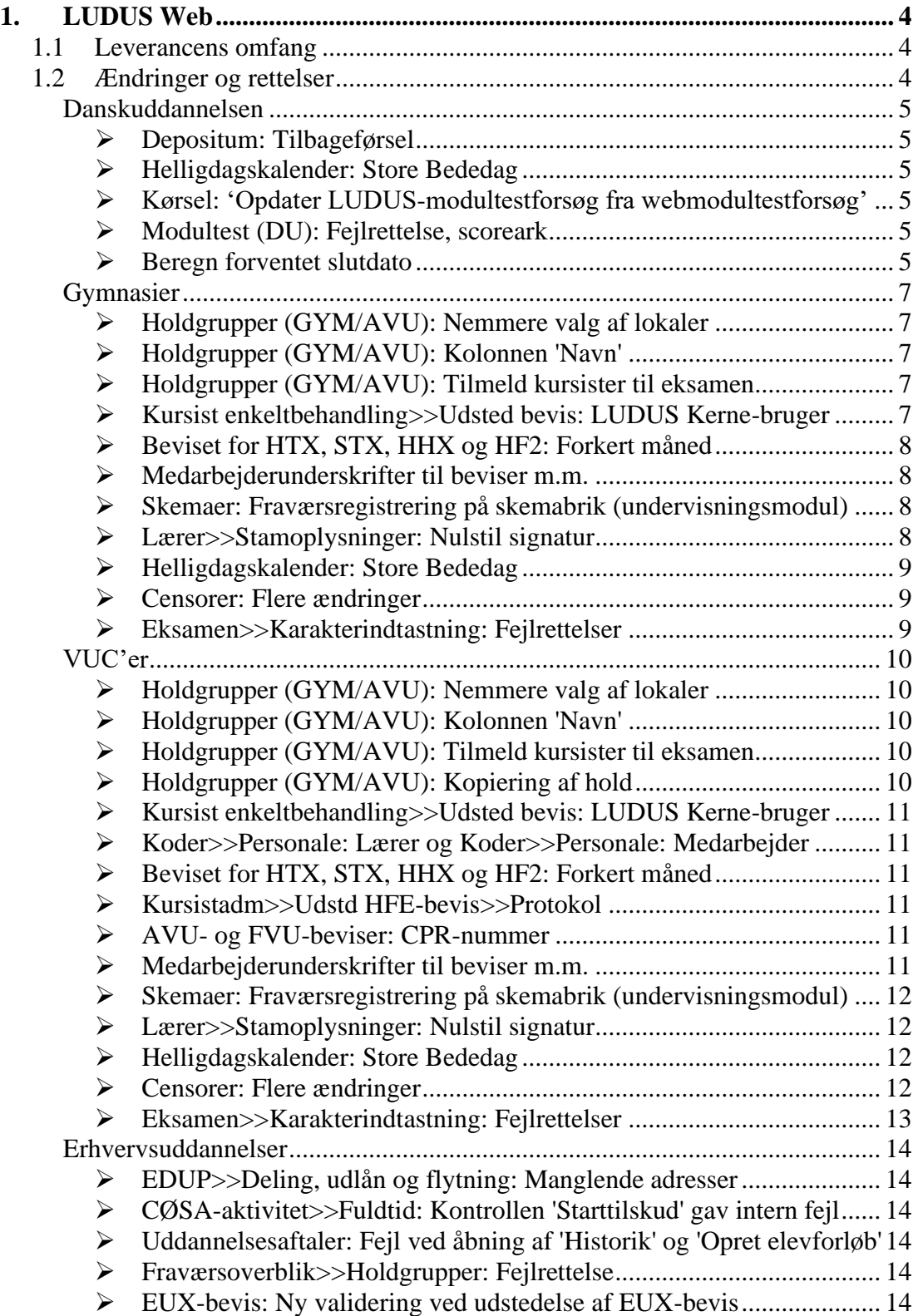

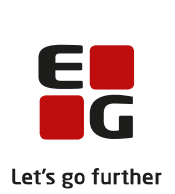

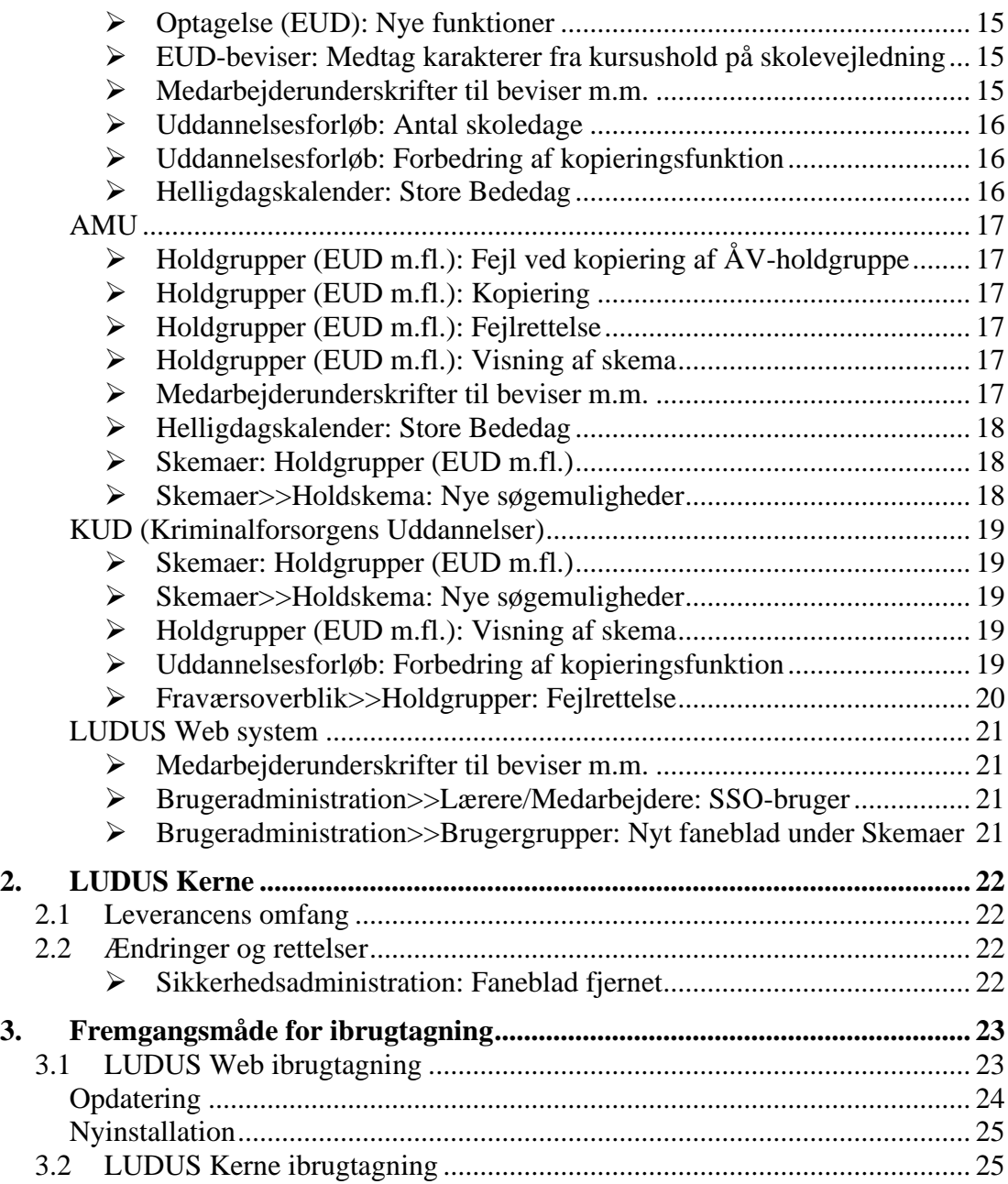

## <span id="page-3-0"></span>**1. LUDUS Web**

## <span id="page-3-1"></span>**1.1 Leverancens omfang**

Installationsfilen til LUDUS Web kan hentes på vores [hjemmeside.](https://ludusftp.eg.dk/ludus-suite/download/)

Inden du foretager en opdatering eller installation, bedes du læse afsnittet [LUDUS Web ibrug](#page-22-1)[tagning](#page-22-1) på side [23.](#page-22-1)

## <span id="page-3-2"></span>**1.2 Ændringer og rettelser**

Versionsbrevet er opdelt i afsnit svarende til de overordnede skoleformer. Inden for hvert afsnit omtales ændringer og rettelser, som vi i EG mener er særligt relevante for den pågældende skoleform, men dette må ikke ses som en garanti for, at alt relevant er udvalgt.

Vi anbefaler, at hver skole desuden orienterer sig i de afsnit, som er henvendt til andre skoleformer.

Nogle ændringer er relevante for flere skoleformer og vil derfor være omtalt i flere af afsnittene.

#### <span id="page-4-0"></span>**Danskuddannelsen**

I dette afsnit omtales ændringer og rettelser, som vi i EG mener er særlig relevante for udbydere af Danskuddannelsen.

Vi anbefaler, at skolen desuden orienterer sig i de afsnit, som er henvendt til andre skoleformer.

#### <span id="page-4-1"></span>➢ **Depositum: Tilbageførsel**

Som følge af en præcisering fra SIRI omkring reglerne for tilbageførsel af tabte deposita, er det nu den henviserkode, som er aktuel pr. startdatoen for det modul i uddannelsesplanen, som depositummet er tilknyttet, der bliver vist i 'Tilbageføres til'.

Det er altså den henvisende myndighed, som oprindeligt henviste kursisten til modulet, som skal have tilbageført et eventuelt tabt depositum - også selvom kursisten skifter kommune midt i modulet, og der udstedes en ny henvisning til modulet fra den nye kommune.

#### <span id="page-4-2"></span>➢ **Helligdagskalender: Store Bededag**

Store Bededag er fjernet fra helligdagskalenderen fra og med 2024 og er nu ikke længere markeret som en helligdag i lukkeplaner og skoledagskalender. Vær opmærksom på, at Store Bededag 2024 (26.04.2024) muligvis kan være registreret som en lukkedag, hvis der allerede er dannet lukkeplaner for 2024.

#### <span id="page-4-3"></span>➢ **Kørsel: 'Opdater LUDUS-modultestforsøg fra webmodultestforsøg'**

Der er foretaget en tilretning af kørslen for at håndtere nogle af de datafejl, som kan forårsage en afbrydelse. Der vil dog fortsat kunne opstå fejl, hvis der eksempelvis er uoverensstemmelse mellem modultestforsøgenes modultestversioner på det samme modul.

#### <span id="page-4-4"></span>➢ **Modultest (DU): Fejlrettelse, scoreark**

Der blev ikke indsat korrekt X-markering i 'Ikke bestået' for skrivning samt mundtlig opgave 1 på scoreark til DU2Mo3. Fejlen er rettet.

Tocifrede pointantal blev ikke vist korrekt i læsning opgave 1 på scoreark til DU1Mo3. Fejlen er rettet.

#### <span id="page-4-5"></span>➢ **Beregn forventet slutdato**

Der er implementeret en funktion til beregning af 'forventet slutdato'. Beregningen udføres med kørslen 'Beregn forventet slutdato', der ligger under **Kørsler>>Danskuddannelse.**

Der er en tilhørende konfiguration, der skal udføres, før kørslen fungerer. Den administreres her: **LUDUS Web systemdel>>Indstillinger>>Konfiguration>>Modultest (DU)>>Fanebladet: Forventet slutdato.**

For hvert modul i oversigten angiver sprogcentret her sin forventning til det samlede antal DU-lektioner, som en kursist skal tilbydes for at gennemføre modulet.

Da sprogcentrets forventning kan variere afhængigt af afviklingsformen, kan man angive en faktor for hver af de tre afviklingsformer: Dag, Aften & Fjern/flex.

Hvis man eksempelvis forventer, at DU2Mo1 gennemføres på 100 DU-lektioner ved afviklingsform 'Dag' og på 75 DU-lektioner ved afviklingsform 'Aften', divideres de 2 tal med hinanden for at beregne faktoren: 100/75 = 1,33. Dermed skal antal DU-lektioner for DU2Mo1være 100 og afviklingsform 'Dag' skal have faktor 1,00, mens afviklingsform 'Aften' skal have faktor 1,33. I beregningen vil DU-lektioner på afviklingsform 'Aften' således tælle som 1,33 DU-lektioner.

Beregningen tager udgangspunkt i kursistskemaet og beregner og viser den dato, hvor kursisten får tilbudt det antal DU-lektioner på sit aktuelle modul, som er angivet i konfigurationen. Kursistpauser er fratrukket i kursistskemaerne. Hvis der ikke er skemalagt nok DU-lektioner til at foretage beregningen, vil systemet vise teksten 'Kan ej beregnes' i stedet for en dato.

Kørslen 'Beregn forventet slutdato' beregner den forventede slutdato på uddannelsesplanelementer uden en slutdato – det vil sige for alle aktive kursister. Der foretages en genberegning, når kørslen afvikles, så eventuelle ændringer i kursisternes skemasammensætning eller i deres kursistpauser medregnes dynamisk.

Hvis der er sammenkoblede uddannelsesplanelementer, altså samme modul flere gange i uddannelsesplanen, hvor det er markeret, at lektionsopgørelserne skal laves på tværs af uddannelsesplanelementerne, medtages lektioner for alle de sammenkoblede uddannelsesplanelementers perioder i beregningen.

Det er fortsat muligt manuelt at indtaste en forventet slutdato i feltet 'Forventet slut' på uddannelsesplanelementet. I diverse oversigter og funktioner, hvor den forventede slutdato vises, vil den manuelt indtastede værdi altid have førsteprioritet. Kun hvis der ikke manuelt er indtastet en forventet slutdato, vil den beregnede forventede slutdato blive vist.

I uddannelsesplanen er de to kolonner med visning af ikoner for klippekortklip og deltagergebyrstatus blevet erstattet af kolonnen 'SL'. SL er en forkortelse for antallet af skemalagte DUlektioner (minus kursistpauser) i uddannelsesplanelementets periode til og med datoen for seneste afvikling af kørslen 'Danskuddannelse>>Beregn skemalagte lektioner for DU-kursister'.

I samme forbindelse er der implementeret et flettefelt til kursistbreve (DU), der viser den manuelt eller den beregnede forventede slutdato i nævnte prioriterede rækkefølge. Flettefeltkoden er '\_forventet\_slutdato\_.'

#### <span id="page-6-0"></span>**Gymnasier**

I dette afsnit omtales ændringer og rettelser, som vi i EG mener er særlig relevante for gymnasier.

Vi anbefaler, at skolen desuden orienterer sig i de afsnit, som er henvendt til andre skoleformer.

#### <span id="page-6-1"></span>➢ **Holdgrupper (GYM/AVU): Nemmere valg af lokaler**

Via funktionen 'Eksamensdage, vagter og eksterne trækninger' er det nu muligt at angive lokaler uden at skulle bruge søgefunktionen. **Bemærk**, at kun lokaler, der er registeret som eksamenslokaler i menupunktet **Koder>>Lokaler**, kan registreres uden at bruge søgefunktionen.

'Eksamensdage, vagter og eksterne trækninger' kan tilgås ved at klikke på de 3 blå prikker til venstre for et eksamensmodul følgende steder:

- **Holdgrupper (GYM/AVU)>>Holdgrupper>>Basis** i afsnittet 'Eksamensmoduler' nederst til højre
- **Holdgrupper (GYM/AVU)>>Holdgrupper>> Eksamensmoduler for hold**
- **Holdgrupper (GYM/AVU)>>Eksamensmoduler**

#### <span id="page-6-2"></span>➢ **Holdgrupper (GYM/AVU): Kolonnen 'Navn'**

På fanebladet **Holdgrupper** kan kolonnen 'Navn' i oversigten i venstre side nu gøres bredere.

#### <span id="page-6-3"></span>➢ **Holdgrupper (GYM/AVU): Tilmeld kursister til eksamen**

I menupunktet **Holdgrupper (GYM/AVU)** er der tilføjet mulighed for at tilmelde kursister til et eksamensmodul, når kursisterne allerede er tilmeldt et undervisningsmodul på samme lokale fagkode. Når eksamen er afviklet, er der tilføjet mulighed for at eftertilmelde en kursist.

Funktionerne 'Tilmeld kursister' og 'Eftertilmeld kursist' kan tilgås ved at klikke på de 3 blå prikker til venstre for et eksamensmodul følgende steder:

- **Holdgrupper (GYM/AVU)>>Holdgrupper>>Basis** i afsnittet 'Eksamensmoduler' nederst til højre
- **Holdgrupper (GYM/AVU)>>Holdgrupper>> Eksamensmoduler for hold**
- **Holdgrupper (GYM/AVU)>>Eksamensmoduler**

#### <span id="page-6-4"></span>➢ **Kursist enkeltbehandling>>Udsted bevis: LUDUS Kerne-bruger**

Fra menupunktet **Kursist enkeltbehandling** på fanebladet **Udsted bevis** blev 'Udsted bevis' knappen ikke vist, hvis LUDUS Web-brugeren (med rettighed til funktionen) ikke havde tilknyttet en LUDUS Kerne-bruger. Dette er nu rettet.

#### <span id="page-7-0"></span>➢ **Beviset for HTX, STX, HHX og HF2: Forkert måned**

På beviset for HTX, STX, HHX og HF2 blev der vist en forkert måned i 'Eksamen er afsluttet', hvis den sidste eksamen var en flerfaglig prøve. Fejlen er rettet.

#### <span id="page-7-1"></span>➢ **Medarbejderunderskrifter til beviser m.m.**

I LUDUS Web system er det under **Indstillinger>>Konfiguration>>Medarbejderunderskrift til beviser m.m** nu muligt at konfigurere medarbejderunderskrift og logo til følgende beviser:

- AMU
- AVU
- EUX
- EUD
- FVU Protokol
- GIF
- HFE
- HF2
- HHX
- HTX
- Prøvebevis
- SOF
- STS
- ÅU -Enkeltfag

#### <span id="page-7-2"></span>➢ **Skemaer: Fraværsregistrering på skemabrik (undervisningsmodul)**

Ved fraværsregistrering på en skemabrik blev der ført fravær for alle kursister, der var aktive på undervisningsmodulet dags dato, også selv om skemabrikken lå tilbage i tiden, hvor nogle elever stadig ikke var tilmeldt.

Dette er nu rettet, så der kun bliver ført fravær for kursister, der er aktive på undervisningsmodulet på datoen for skemabrikken.

#### <span id="page-7-3"></span>➢ **Lærer>>Stamoplysninger: Nulstil signatur**

Der var en fejl i rettighedsstyringen til menupunktet **Lærer** som bevirkede, at knappen 'Nulstil signatur' ikke var synlig på fanebladet **Stamoplysninger**, selv om man havde tildelt rettigheden i LUDUS Web System.

Dette er nu rettet, så knappen igen kan ses, når man har rettigheden til at nulstille signaturen i dette menupunkt.

#### <span id="page-8-0"></span>➢ **Helligdagskalender: Store Bededag**

Store Bededag er fjernet fra helligdagskalenderen fra og med 2024 og er nu ikke længere markeret som en helligdag i lukkeplaner og skoledagskalender. Vær opmærksom på, at Store Bededag 2024 (26.04.2024) muligvis kan være registreret som en lukkedag, hvis der allerede er dannet lukkeplaner for 2024.

#### <span id="page-8-1"></span>➢ **Censorer: Flere ændringer**

I menupunktet **Censorer** er fanebladene **Mundtlig** og **Flerfaglig** lagt ind under et nyt faneblad: **Hent censorer**.

I fanebladet **Indgående censur** vises eksamensmoduler og flerfaglige prøve-kæder nu, når der er tilknyttet eksamensdag til disse. Kolonnen 'Eks. off.' er erstattet af kolonnen 'Censor off.'

'Censor 1' og 'Censor 2' kan redigeres ved klik på linket (censors navn). I redigeringsdialogen kan man også hente en allerede oprettet censor ved at klikke på 'Find censor'-knappen. Man kan fremfinde censorer ud fra 'Navn', 'Termin' og/eller 'Afgivende institution'.

Hvis der ikke allerede er registreret en censor, kan man oprette denne ved at klikke på 'Tilføj censor' i kolonnen 'Censor 1' eller 'Censor 2'. Hvis man ønsker at hente censor fra XPRS, skal dette ske via **Censorer>>Hent censor>>Mundtlig** eller **Censorer>>Hent censor>>Flerfaglig**.

#### <span id="page-8-2"></span>➢ **Eksamen>>Karakterindtastning: Fejlrettelser**

- Administrative medarbejdere har i **Eksamen>>Karakterindtastning** mulighed for at redigere en karakter på en eksamen ved at 1) klikke på fagnavnet, 2) klikke på de tre blå prikker ud for kursisten og 3) vælge 'Rediger karakter'. Hvis brugeren valgte en blank værdi som karakter opstod der intern fejl. Dette er rettet, så det nu ikke længere er muligt at angive en blank værdi.
- I visse tilfælde har det i dialogen 'Indtast karakterer' ikke været muligt for lærere at ophæve godkendelsen af karakterer, hvis en kursist blev udmeldt fra eksamensmodulet. Dette er nu rettet, så en godkendelse også kan ophæves i dette tilfælde.

#### <span id="page-9-0"></span>**VUC'er**

I dette afsnit omtales ændringer og rettelser, som vi i EG mener er særlig relevante for VUC'er.

Vi anbefaler, at skolen desuden orienterer sig i de afsnit, som er henvendt til andre skoleformer.

#### <span id="page-9-1"></span>➢ **Holdgrupper (GYM/AVU): Nemmere valg af lokaler**

Via funktionen 'Eksamensdage, vagter og eksterne trækninger' er det nu muligt at angive lokaler uden at skulle bruge søgefunktionen. **Bemærk**, at kun lokaler, der er registeret som eksamenslokaler i menupunktet **Koder>>Lokaler**, kan registreres uden at bruge søgefunktionen.

'Eksamensdage, vagter og eksterne trækninger' kan tilgås ved at klikke på de 3 blå prikker til venstre for et eksamensmodul følgende steder:

- **Holdgrupper (GYM/AVU)>>Holdgrupper>>Basis** i afsnittet 'Eksamensmoduler' nederst til højre
- **Holdgrupper (GYM/AVU)>>Holdgrupper>> Eksamensmoduler for hol**
- **Holdgrupper (GYM/AVU)>>Eksamensmoduler**

#### <span id="page-9-2"></span>➢ **Holdgrupper (GYM/AVU): Kolonnen 'Navn'**

På fanebladet **Holdgrupper** kan kolonnen 'Navn' i oversigten i venstre side nu gøres bredere.

#### <span id="page-9-3"></span>➢ **Holdgrupper (GYM/AVU): Tilmeld kursister til eksamen**

I menupunktet **Holdgrupper (GYM/AVU)** er der tilføjet mulighed for at tilmelde kursister til et eksamensmodul, når kursisterne allerede er tilmeldt et undervisningsmodul på samme lokale fagkode. Når eksamen er afviklet, er der tilføjet mulighed for at eftertilmelde en kursist.

Funktionerne 'Tilmeld kursister' og 'Eftertilmeld kursist' kan tilgås ved at klikke på de 3 blå prikker til venstre for et eksamensmodul følgende steder:

- **Holdgrupper (GYM/AVU)>>Holdgrupper>>Basis** i afsnittet 'Eksamensmoduler' nederst til højre
- **Holdgrupper (GYM/AVU)>>Holdgrupper>> Eksamensmoduler for hold**
- **Holdgrupper (GYM/AVU)>>Eksamensmoduler**

#### <span id="page-9-4"></span>➢ **Holdgrupper (GYM/AVU): Kopiering af hold**

Ved kopiering af et hold, hvor oplysningerne om afviklingen var blevet manuelt indtastet i LUDUS Kerne, blev disse oplysninger ikke kopieret. Fejlen er rettet.

#### <span id="page-10-0"></span>➢ **Kursist enkeltbehandling>>Udsted bevis: LUDUS Kerne-bruger**

Fra menupunktet **Kursist enkeltbehandling** på fanebladet **Udsted bevis** blev 'Udsted bevis' knappen ikke vist, hvis LUDUS Web-brugeren (med rettighed til funktionen) ikke havde tilknyttet en LUDUS Kerne-bruger. Dette er nu rettet.

#### <span id="page-10-1"></span>➢ **Koder>>Personale: Lærer og Koder>>Personale: Medarbejder**

Ved klik på hjælp-ikonet i **Koder>>Personale: Lærer** og **Koder>>Personale: Medarbejder** blev brugeren ledt et forkert sted hen i onlinehjælpen. Fejlen er rettet.

#### <span id="page-10-2"></span>➢ **Beviset for HTX, STX, HHX og HF2: Forkert måned**

På beviset for HTX, STX, HHX og HF2 blev der vist en forkert måned i 'Eksamen er afsluttet', hvis den sidste eksamen var en flerfaglig prøve. Fejlen er rettet.

#### <span id="page-10-3"></span>➢ **Kursistadm>>Udstd HFE-bevis>>Protokol**

**Kursistadm>>Udsted HFE-bevis>>Protokol:** Knapperne 'Medtag' og 'Medtag ikke' virkede ikke ved eksterne karakterer. Fejlen er rettet.

#### <span id="page-10-4"></span>➢ **AVU- og FVU-beviser: CPR-nummer**

CPR-nummer er tilføjet på side 2 på følgende bevistyper:

- AVU-attestation
- AVU: Bevis for almen forberedelseseksamen
- AVU: Deltagerbevis
- AVU: Prøvebevis
- FVU: Deltagerbevis

#### <span id="page-10-5"></span>➢ **Medarbejderunderskrifter til beviser m.m.**

I LUDUS Web system er det under **Indstillinger>>Konfiguration>>Medarbejderunderskrift til beviser m.m** nu muligt at konfigurere medarbejderunderskrift og logo til følgende beviser:

- AMU
- AVU
- EUX
- EUD
- FVU Protokol
- GIF
- HFE
- HF2
- HHX
- HTX
- Prøvebevis
- SOF
- STS
- ÅU -Enkeltfag

#### <span id="page-11-0"></span>➢ **Skemaer: Fraværsregistrering på skemabrik (undervisningsmodul)**

Ved fraværsregistrering på en skemabrik blev der ført fravær for alle kursister, der var aktive på undervisningsmodulet dags dato, også selv om skemabrikken lå tilbage i tiden, hvor nogle elever stadig ikke var tilmeldt.

Dette er nu rettet, så der kun bliver ført fravær for kursister, der er aktive på undervisningsmodulet på datoen for skemabrikken.

#### <span id="page-11-1"></span>➢ **Lærer>>Stamoplysninger: Nulstil signatur**

Der var en fejl i rettighedsstyringen til menupunktet **Lærer** som bevirkede, at knappen 'Nulstil signatur' ikke var synlig på fanebladet **Stamoplysninger**, selv om man havde tildelt rettigheden i LUDUS Web System.

Dette er nu rettet, så knappen igen kan ses, når man har rettigheden til at nulstille signaturen i dette menupunkt.

#### <span id="page-11-2"></span>➢ **Helligdagskalender: Store Bededag**

Store Bededag er fjernet fra helligdagskalenderen fra og med 2024 og er nu ikke længere markeret som en helligdag i lukkeplaner og skoledagskalender. Vær opmærksom på, at Store Bededag 2024 (26.04.2024) muligvis kan være registreret som en lukkedag, hvis der allerede er dannet lukkeplaner for 2024.

#### <span id="page-11-3"></span>➢ **Censorer: Flere ændringer**

I menupunktet **Censorer** er fanebladene **Mundtlig** og **Flerfaglig** lagt ind under et nyt faneblad: **Hent censorer**.

I fanebladet **Indgående censur** vises eksamensmoduler og flerfaglige prøve-kæder nu, når der er tilknyttet eksamensdag til disse. Kolonnen 'Eks. off.' er erstattet af kolonnen 'Censor off.'

'Censor 1' og 'Censor 2' kan redigeres ved klik på linket (censors navn). I redigeringsdialogen kan man også hente en allerede oprettet censor ved at klikke på 'Find censor'-knappen. Man kan fremfinde censorer ud fra 'Navn', 'Termin' og/eller 'Afgivende institution'.

Hvis der ikke allerede er registreret en censor, kan man oprette denne ved at klikke på 'Tilføj censor' i kolonnen 'Censor 1' eller 'Censor 2'. Hvis man ønsker at hente censor fra XPRS, skal dette ske via **Censorer>>Hent censor>>Mundtlig** eller **Censorer>>Hent censor>>Flerfaglig**.

#### <span id="page-12-0"></span>➢ **Eksamen>>Karakterindtastning: Fejlrettelser**

- Administrative medarbejdere har i **Eksamen>>Karakterindtastning** mulighed for at redigere en karakter på en eksamen ved at 1) klikke på fagnavnet, 2) klikke på de tre blå prikker ud for kursisten og 3) vælge 'Rediger karakter'. Hvis brugeren valgte en blank værdi som karakter opstod der intern fejl. Dette er rettet, så det nu ikke længere er muligt at angive en blank værdi.
- I visse tilfælde har det i dialogen 'Indtast karakterer' ikke været muligt for lærere at ophæve godkendelsen af karakterer, hvis en kursist blev udmeldt fra eksamensmodulet. Dette er nu rettet, så en godkendelse også kan ophæves i dette tilfælde.

#### <span id="page-13-0"></span>**Erhvervsuddannelser**

I dette afsnit omtales ændringer og rettelser, som vi i EG mener er særlig relevante for udbydere af erhvervsuddannelser.

Vi anbefaler, at skolen desuden orienterer sig i de afsnit, som er henvendt til andre skoleformer.

#### <span id="page-13-1"></span>➢ **EDUP>>Deling, udlån og flytning: Manglende adresser**

En enkelt skole har oplevet, at postkassebeskeden fra kørslen 'Hent EDUP-beskeder' indeholdt en konverteringsfejl.

Fejlen opstod, fordi afsenderskolen ikke medsendte adresseoplysninger. Da det ikke er krævet, at adresseoplysningerne medsendes, er LUDUS Suite ændret, så der ikke opstår fejl ved manglende adresser.

#### <span id="page-13-2"></span>➢ **CØSA-aktivitet>>Fuldtid: Kontrollen 'Starttilskud' gav intern fejl**

Kontrollen 'Starttilskud' under **CØSA-aktivitet>>Fuldtid** kunne give en intern fejl.

Fejlen opstod, hvis der fandtes en uddannelsesaftale fra Lærepladsen uden elevtype. Kontrollen er derfor udvidet, så den nu også finder de elevforløb, der er oprettet med en elevtype, der indeholder et 'M' eller 'P', og hvor der ikke er en uddannelsesaftale med samme startdato.

#### <span id="page-13-3"></span>➢ **Uddannelsesaftaler: Fejl ved åbning af 'Historik' og 'Opret elevforløb'**

Der kunne i særlige situationer opstå intern fejl ved åbning af historikken og ved brug af knappen 'Opret elevforløb'. Fejlen er rettet.

#### <span id="page-13-4"></span>➢ **Fraværsoverblik>>Holdgrupper: Fejlrettelse**

Vi har rettet en fejl, der medførte at fraværsprocenten på en kursist i oversigten i venstre side kunne være forkert, nogle gange endda 0, selvom der var fravær når man kiggede på detaljerne i højre side. En anden fejl var, at de fremmødte lektioner kunne være større end de tilbudte.

Disse fejl er nu rettet, så fraværsprocenten er korrekt og optællingen på fremmødte lektioner udregnes korrekt.

#### <span id="page-13-5"></span>➢ **EUX-bevis: Ny validering ved udstedelse af EUX-bevis**

Ved udstedelse af et EUX-bevis fra menupunkterne **Kursistadm**>>**EUX-bevis** og **Masseudstedelse af beviser** tjekker systemet nu, at 'Afdeling' er en hovedinstitution eller en afdeling, der har et godkendt institutionsnummer.

#### <span id="page-14-0"></span>➢ **Optagelse (EUD): Nye funktioner**

#### **Diverse**

I menupunktet **Optagelse (EUD)** i dialogen 'Optagelsesforløb (EUD)' er der tilføjet en 'Diverse'-rubrik med følgende nye funktioner:

- Et afkrydsningsfelt, hvor det kan angives, om eleven har en fuld 9. klasses afgangseksamen.
- Et afkrydsningsfelt, hvor det kan angives, om 'Studievalgsportfolio' er afleveret
- Et datofelt, hvori det kan angives, hvornår ansøgeren har afleveret en motiveret ansøgning.

Oplysningerne vises i tre nye kolonner i oversigterne på fanebladene 'Til behandling' og 'Alle':

- 'Afg.-eks.': I kolonnen står der 'Ja', hvis der på optagelsesforløbet er sat flueben ved 'Fuld 9. klasses afgangseksamen'.
- 'Portfol.': I kolonnen står der 'Ja', hvis der på optagelsesforløbet er sat flueben ved 'Studievalgsportfolio afleveret'.
- 'Motiv. ans.': Hvis der er angivet en dato i feltet 'Motiveret ansøgning afleveret', vises datoen i kolonnen.

#### **Overgangskrav**

Der er derudover tilføjet en 'Overgangskrav'-rubrik, hvor brugeren kan registrere de fag (overgangskrav), som ansøger kommer med:

• Det er muligt at vælge blandt de fag, der er relateret til den uddannelse, som ansøgeren søger ind på.

I **Kursistadm>>Stamdata (EUD m.fl.)** er rubrikken 'Fagpakker' erstattet af rubrikken 'Overgangskrav'. Den nye rubrik indeholder en oversigt over de overgangskrav, der er registreret på eleven. Herfra er det også muligt at tilføje nye overgangskrav. Oplysningerne kan fx fungere som informationsgrundlag til indtastning af meritter under fanen 'Bedømmelse'.

#### <span id="page-14-1"></span>➢ **EUD-beviser: Medtag karakterer fra kursushold på skolevejledning**

I menupunktet **EUD-beviser** er det nu muligt at medtage karakterer fra kursushold på en skolevejledning. Sæt flueben ved 'Vis karakterer fra kursushold' for at få dem vist.

#### <span id="page-14-2"></span>➢ **Medarbejderunderskrifter til beviser m.m.**

I LUDUS Web system er det under **Indstillinger>>Konfiguration>>Medarbejderunderskrift til beviser m.m** nu muligt at konfigurere medarbejderunderskrift og logo til følgende beviser:

- AMU
- AVU
- EUX
- EUD
- FVU Protokol
- GIF
- HFE
- HF2
- HHX
- HTX
- Prøvebevis
- SOF
- STS
- ÅU -Enkeltfag

#### <span id="page-15-0"></span>➢ **Uddannelsesforløb: Antal skoledage**

I menupunktet **Uddannelsesforløb** er det nu muligt at se antal skoledage i forbindelse med oprettelse af et uddannelsesforløb (GF1 og GF2) og et skoleforløb, og det er efterfølgende muligt at se:

- antallet af skoledage på uddannelsesforløbet (GF1 og GF2)
- summen af skoledage på alle skoleforløbene
- antallet af skoledage på det valgte skoleforløb

Antallet at skoledage beregnes på baggrund af den skoledagskalender, der er valgt på uddannelsesforløbet.

#### <span id="page-15-1"></span>➢ **Uddannelsesforløb: Forbedring af kopieringsfunktion**

I menupunktet **Uddannelsesforløb** er det i forbindelse med kopiering af et uddannelsesforløb nu muligt at ændre navn, start- og slutdato på de skoleforløbene i det uddannelsesforløb, der kopieres.

Brugeren kan vha. flueben markere, hvilke skoleforløb der skal kopieres.

#### <span id="page-15-2"></span>➢ **Helligdagskalender: Store Bededag**

Store Bededag er fjernet fra helligdagskalenderen fra og med 2024 og er nu ikke længere markeret som en helligdag i lukkeplaner og skoledagskalender. Vær opmærksom på, at Store Bededag 2024 (26.04.2024) muligvis kan være registreret som en lukkedag, hvis der allerede er dannet lukkeplaner for 2024.

#### <span id="page-16-0"></span>**AMU**

I dette afsnit omtales ændringer og rettelser, som vi i EG mener er særlig relevante for udbydere af AMU.

Vi anbefaler, at skolen desuden orienterer sig i de afsnit, som er henvendt til andre skoleformer.

#### <span id="page-16-1"></span>➢ **Holdgrupper (EUD m.fl.): Fejl ved kopiering af ÅV-holdgruppe**

Flere skoler har oplevet intern fejl ved kopiering af en ÅV-holdgruppe. Fejlen er rettet.

#### <span id="page-16-2"></span>➢ **Holdgrupper (EUD m.fl.): Kopiering**

Ved kopiering af en holdgruppe af typen 'AMU/ÅU' sker følgende mht. navngivning af holdene i den nye holdgruppe-kopi:

- Hvis navnet på et hold i den kopierede holdgruppe er lig holdgruppens navn, så kopieres holdets navn ikke. I stedet anvendes fagets betegnelse.
- Hvis navnet på et hold i den kopierede holdgruppe er forskelligt fra holdgruppens navn, så kopieres holdets navn.

Dette gælder for alle typer af AMU/ÅU-holdgrupper.

#### Særligt for ÅV-hold

Ved kopiering af en ÅV-holdgruppe bliver navnet på ÅV-holdet det samme som navnet på den nye holdgruppe-kopi.

#### <span id="page-16-3"></span>➢ **Holdgrupper (EUD m.fl.): Fejlrettelse**

I **Holdgrupper (EUD m.fl.)** har flere skoler oplevet intern fejl i forbindelse med ændring af et holds kursus-periode. Fejlen er rettet.

#### <span id="page-16-4"></span>➢ **Holdgrupper (EUD m.fl.): Visning af skema**

Det er nu muligt at få vist et samlet skema for en holdgruppe. Det sker på det nye faneblad **Holdgruppeskema**.

Der kræves ikke tildeling af særlig rettighed for at se fanebladet.

#### <span id="page-16-5"></span>➢ **Medarbejderunderskrifter til beviser m.m.**

I LUDUS Web system er det under **Indstillinger>>Konfiguration>>Medarbejderunderskrift til beviser m.m** nu muligt at konfigurere medarbejderunderskrift og logo til følgende beviser:

- AMU
- AVU
- EUX
- EUD
- FVU Protokol
- GIF
- HFE
- HF2
- HHX
- HTX
- Prøvebevis
- SOF
- STS
- ÅU -Enkeltfag

#### <span id="page-17-0"></span>➢ **Helligdagskalender: Store Bededag**

Store Bededag er fjernet fra helligdagskalenderen fra og med 2024 og er nu ikke længere markeret som en helligdag i lukkeplaner og skoledagskalender. Vær opmærksom på, at Store Bededag 2024 (26.04.2024) muligvis kan være registreret som en lukkedag, hvis der allerede er dannet lukkeplaner for 2024.

#### <span id="page-17-1"></span>➢ **Skemaer: Holdgrupper (EUD m.fl.)**

Det er nu muligt at få vist et samlet skema for en holdgruppe.

I menupunktet **Skemaer** er fanebladet **Holdgruppeskema (EUD m.fl.)** tilføjet, og på det nye faneblad vises et samlet skema for de hold, der er tilknyttet en given holdgruppe.

Søgekriterierne og opbygningen er den samme som i menupunktet **Holdgrupper (EUD m.fl.)**.

Der skal tildeles rettigheder til det nye skema. Fanebladet kan tildeles både administration og lærere.

#### <span id="page-17-2"></span>➢ **Skemaer>>Holdskema: Nye søgemuligheder**

Søgemulighederne i **Skemaer>>Holdskema** er udvidet, så de matcher søgemulighederne i menuen **Hold**.

Som standard er visningen 'Vis holdstart og holdid'. I konfigurationen (der tilgås via de tre blå prikker i øverste venstre hjørne), kan brugeren vælge mellem 'Vis søgefilter (med status)' og 'Vis søgefilter (med periode)' på samme måde som i menupunktet **Hold**.

### <span id="page-18-0"></span>**KUD (Kriminalforsorgens Uddannelser)**

I dette afsnit omtales ændringer og rettelser, som vi i EG mener er særlig relevante for udbydere af KUD.

Vi anbefaler, at skolen desuden orienterer sig i de afsnit, som er henvendt til andre skoleformer.

#### <span id="page-18-1"></span>➢ **Skemaer: Holdgrupper (EUD m.fl.)**

Det er nu muligt at få vist et samlet skema for en holdgruppe.

I menupunktet **Skemaer** er fanebladet **Holdgruppeskema (EUD m.fl.)** tilføjet, og på det nye faneblad vises et samlet skema for de hold, der er tilknyttet en given holdgruppe.

Søgekriterierne og opbygningen er den samme som i menupunktet **Holdgrupper (EUD m.fl.)**.

Der skal tildeles rettigheder til det nye skema. Fanebladet kan tildeles både administration og lærere.

#### <span id="page-18-2"></span>➢ **Skemaer>>Holdskema: Nye søgemuligheder**

Søgemulighederne i **Skemaer>>Holdskema** er udvidet, så de matcher søgemulighederne i menuen **Hold**.

Som standard er visningen 'Vis holdstart og holdid'. I konfigurationen (der tilgås via de tre blå prikker i øverste venstre hjørne), kan brugeren vælge mellem 'Vis søgefilter (med status)' og 'Vis søgefilter (med periode)' på samme måde som i menupunktet **Hold**.

#### <span id="page-18-3"></span>➢ **Holdgrupper (EUD m.fl.): Visning af skema**

Det er nu muligt at få vist et samlet skema for en holdgruppe. Det sker på det nye faneblad **Holdgruppeskema**.

Der kræves ikke tildeling af særlig rettighed for at se fanebladet.

#### <span id="page-18-4"></span>➢ **Uddannelsesforløb: Forbedring af kopieringsfunktion**

I menupunktet **Uddannelsesforløb** er det i forbindelse med kopiering af et uddannelsesforløb nu muligt at ændre navn, start- og slutdato på de skoleforløbene i det uddannelsesforløb, der kopieres.

Brugeren kan vha. flueben markere, hvilke skoleforløb der skal kopieres.

#### <span id="page-19-0"></span>➢ **Fraværsoverblik>>Holdgrupper: Fejlrettelse**

Vi har rettet en fejl, der medførte at fraværsprocenten på en kursist i oversigten i venstre side kunne være forkert, nogle gange endda 0, selvom der var fravær når man kiggede på detaljerne i højre side. En anden fejl var, at de fremmødte lektioner kunne være større end de tilbudte.

Disse fejl er nu rettet, så fraværsprocenten er korrekt og optællingen på fremmødte lektioner udregnes korrekt.

#### <span id="page-20-0"></span>**LUDUS Web system**

I dette afsnit omtales rettelser og ændringer i LUDUS Web systemdel.

#### <span id="page-20-1"></span>➢ **Medarbejderunderskrifter til beviser m.m.**

I LUDUS Web system er det under **Indstillinger>>Konfiguration>>Medarbejderunderskrift til beviser m.m** nu muligt at konfigurere medarbejderunderskrift og logo til følgende beviser:

- AMU
- AVU
- EUX
- EUD
- FVU Protokol
- GIF
- HFE
- HF2
- HHX
- HTX
- Prøvebevis
- SOF
- STS
- ÅU -Enkeltfag

#### <span id="page-20-2"></span>➢ **Brugeradministration>>Lærere/Medarbejdere: SSO-bruger**

Der er indført validering, så flere brugere (med forskelligt personnummer) ikke kan have samme SSO-bruger.

Herudover er der indført en validering, der sikrer, at feltet 'SSO-bruger' ikke udelukkende består af mellemrum.

#### <span id="page-20-3"></span>➢ **Brugeradministration>>Brugergrupper: Nyt faneblad under Skemaer**

I menupunktet **Skemaer** er fanebladet **Holdgruppeskema (EUD m.fl.)** tilføjet. Menupunktet kan tildeles til både administrative medarbejdere og lærerne.

## <span id="page-21-0"></span>**2. LUDUS Kerne**

### <span id="page-21-1"></span>**2.1 Leverancens omfang**

Download LUDUS Kerne fra vores [hjemmeside.](https://ludusftp.eg.dk/ludus-suite/download/)

Inden du foretager en opdatering eller installation, bedes du læse afsnittet [LUDUS Kerne](#page-24-1)  [ibrugtagning](#page-24-1) på side [25.](#page-24-1)

## <span id="page-21-2"></span>**2.2 Ændringer og rettelser**

#### <span id="page-21-3"></span>➢ **Sikkerhedsadministration: Faneblad fjernet**

Fanebladet Systemindstillinger>>Generelt er blevet fjernet, da alle relevante konfigurationsmuligheder i fanebladet er migreret til LUDUS Web.

Indstillingen CPR-kontrol er ikke længere relevant, så kontrollen er deaktiveret på alle databaser, og konfigurationsmuligheden udgår med fjernelsen af ovenstående faneblad.

## <span id="page-22-0"></span>**3. Fremgangsmåde for ibrugtagning**

## <span id="page-22-1"></span>**3.1 LUDUS Web ibrugtagning**

Læs eventuelt den generelle vejledning <u>Installation og konfiguration af LUDUS Web</u>, og følg anvisningerne nedenfor. LUDUS Web kan kun installeres på 64-bit-maskiner.

#### <span id="page-23-0"></span>**Opdatering**

- Der skal være installeret Java version 8 på serveren.
- Stop servicen LUDUS Web.
- Hent installationsfilen for LUDUS Web fra denne internetadresse: https://ludusftp.eg.dk/ludus-suite/download/ Bemærk minimumskravet på 8 GB ledig RAM til rådighed for LUDUS Web. Installationsprogrammet finder den hidtil benyttede mappe og foreslår at anvende denne – dette skal normalt blot godkendes.
- Filen konfigurator bat skal afvikles. Denne konfigurator findes i installationsmappen til LUDUS Web. Konfiguratoren husker de senest benyttede værdier, herunder tildelt RAM. Det er derfor tilstrækkeligt blot at godkende alle valg ved afviklingen. Den samme batchfil kan benyttes til at ændre parametrene på et vilkårligt tidspunkt (ændringer har dog først effekt ved genstart af LUDUS Web). Der er disse muligheder:
- Her vises de aktuelt anvendte værdier for databaseserverens navn eller IP-adresse, samt et portnummer til kommunikationen mellem webserveren og databaseserveren. Normalt godkendes bare. Værdien VUC for databasens navn må ikke ændres.
	- o Her vises den aktuelt anvendte værdi for dokumentserverens navn samt et portnummer til kommunikationen mellem webserveren og dokumentserveren. Normalt godkendes bare.
	- o Her vises den hidtil anvendte grænse for dokumenters størrelse (default 20 MB). Angiv eventuelt en anden værdi.
	- o Angiv, om der skal være adgang til mobil-applikationen.
	- o Her vises de hidtil anvendte værdier for serverens parametre (hukommelse, porte og servertype). Normalt godkendes bare.
	- o Her er det muligt at skifte fra det aktuelt benyttede TLS-certifikat til et andet. Normalt bør man undlade at skifte.
	- o Her kan det angives, om man vil importere en nøglefil fra OneTwoX.
	- o Til sidst kan du ændre adgangskoden til systemdelen af LUDUS Web og angive antallet af tilladte forsøg, inden adgangen spærres. Hvis adgangen er blevet spærret, genetableres den ved at afvikle konfigurator.bat.
- Start servicen LUDUS Web. Hvis databasens version er en anden, end den installerede version af LUDUS Web forventer, starter servicen ikke, og der vil blive skrevet en fejlmeddelelse i LUDUSWeb.log.

#### <span id="page-24-0"></span>**Nyinstallation**

- Der skal inden installationen af LUDUS Web være installeret Java version 8 på serveren.
- Hent den nyeste installationsfil for LUDUS Web fra denne internetadresse: https://ludusftp.eg.dk/ludus-suite/download/
- Installationsprogrammet foreslår en standardmappe til installationen, men man kan vælge en anden.

Bemærk minimumskravet på 8 GB ledig RAM til rådighed for LUDUS Web.

- Ved afslutningen af installationen kommer der en fejlmeddelelse: Der opstod en fejl under afviklingen af LUDUS Web konfigurator. Når denne meddelelse kommer, skal man omdøbe en fil i en undermappe til installationsmappen. I undermappen config er der dannet en fil med navnet ludus2.ini.csc. Denne fil skal omdøbes til ludus2.ini.
- Start filen konfigurator.bat i installationsmappen. Dette åbner et konfigurationsvindue.
	- o Angiv databaseserverens navn eller IP-adresse, samt et portnummer til kommunikationen mellem webserveren og databaseserveren. Værdien "VUC" for databasens navn må ikke ændres.
	- o Angiv navnet på dokumentserveren samt et portnummer til kommunikationen mellem webserveren og dokumentserveren.
	- o Godkend grænsen på 20 MB for dokumenters størrelse, eller indtast en anden værdi.
	- o Angiv, om der skal være adgang til mobil-applikationen.
	- o Angiv de ønskede værdier for serverens parametre (hukommelse, porte og servertype). Kontakt eventuelt EG i tvivlstilfælde.
	- o Her er det muligt at angive, om man ønsker at benytte det TLS-certifikat, som kan genereres automatisk, eller man ønsker at benytte et separat indkøbt TSLcertifikat.
	- o Her kan det angives, om man vil importere en nøglefil fra OneTwoX.
	- o Til sidst skal du angive en adgangskode til systemdelen af LUDUS Web og angive antallet af tilladte forsøg, inden adgangen spærres. Hvis adgangen er blevet spærret, genetableres den ved at afvikle konfigurator.bat.
- Start servicen LUDUS Web. Hvis databasens version er en anden, end den installerede version af LUDUS Web forventer, starter servicen ikke, og der vil blive skrevet en fejlmeddelelse i LUDUSWeb.log.

### <span id="page-24-1"></span>**3.2 LUDUS Kerne ibrugtagning**

- 1. Husk, at der skal tages en sikkerhedskopi af databasen.
- 2. LUDUS Web Servicen skal stoppes, imens databasen opdateres.
- 3. Installér det nyeste LUDUS Kerne programmel på alle arbejdsstationer.
- 4. Installér Databaseopdatering på databaseserver.
- 5. Hvis releasen indeholder rapporter: Installér LUDUS rapporter på alle arbejdsstationer.